**TESORERÍA GENERAL ORGANISMO DE LA CONSTITUCIÓN** 

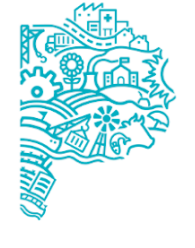

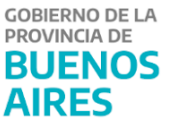

# **Manual de usuario Aplicativo ENTES**

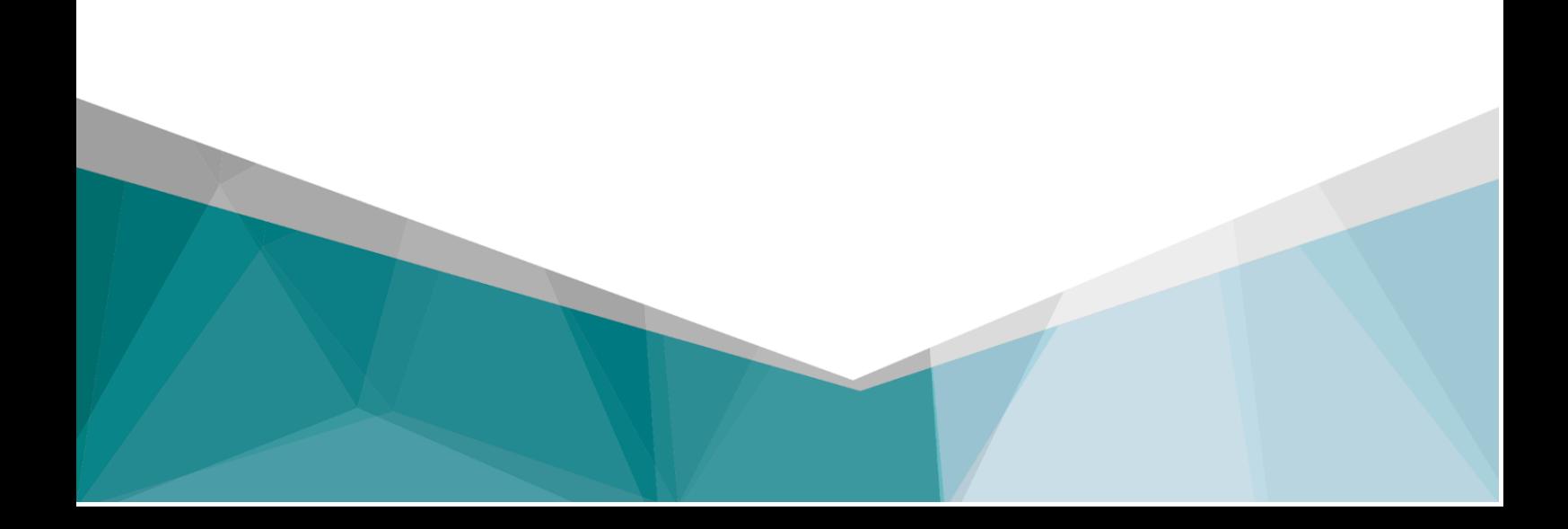

# **Contenido**

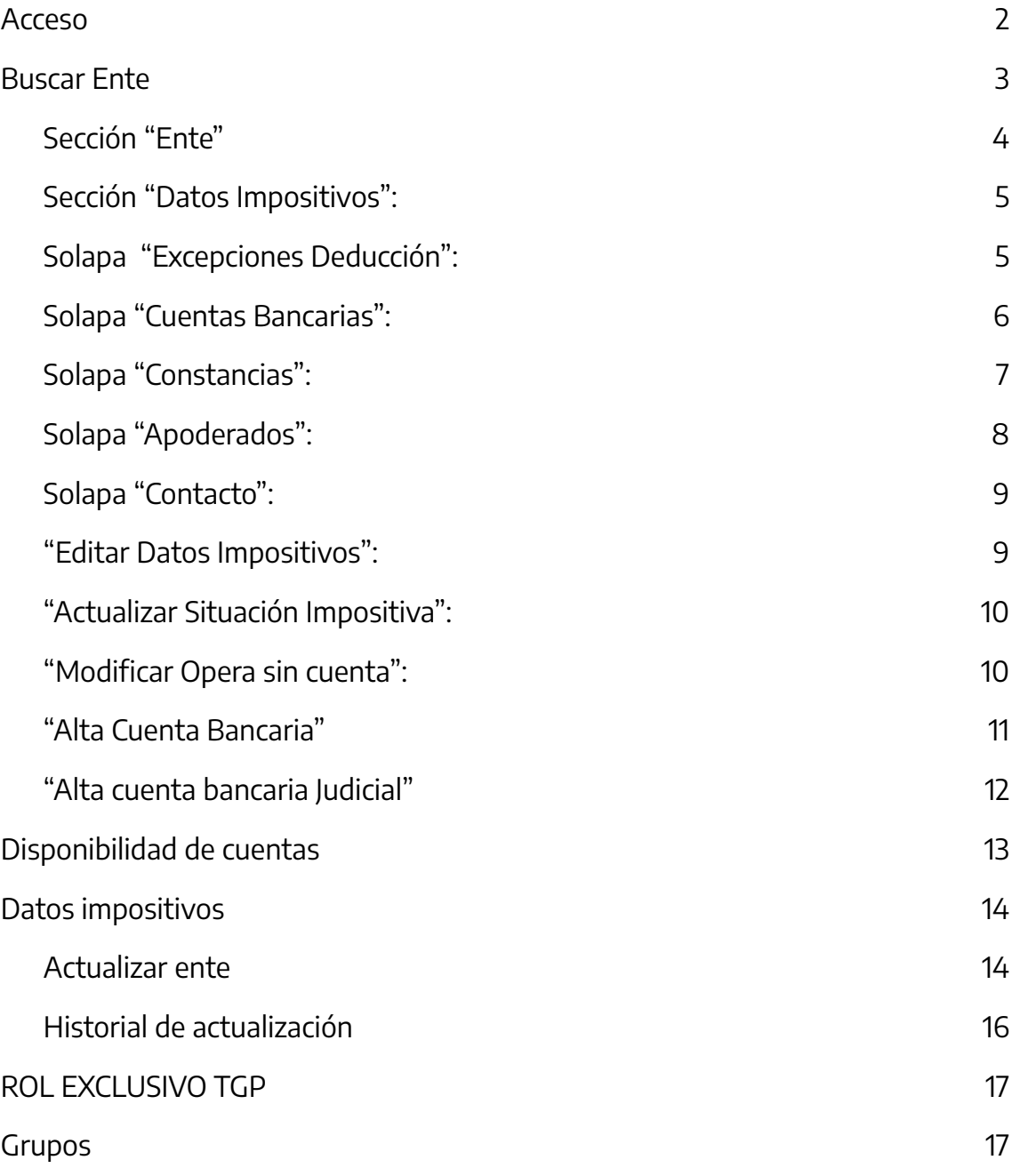

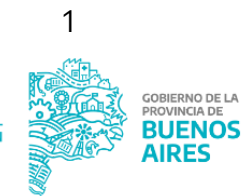

## <span id="page-2-0"></span>**Acceso**

Ingresar a la siguiente url: <http://sigafpba.tesoreria.gba.gov.ar/portal/Account/Login>

Completar los campos de usuario y clave y presionar el botón "Ingresar".

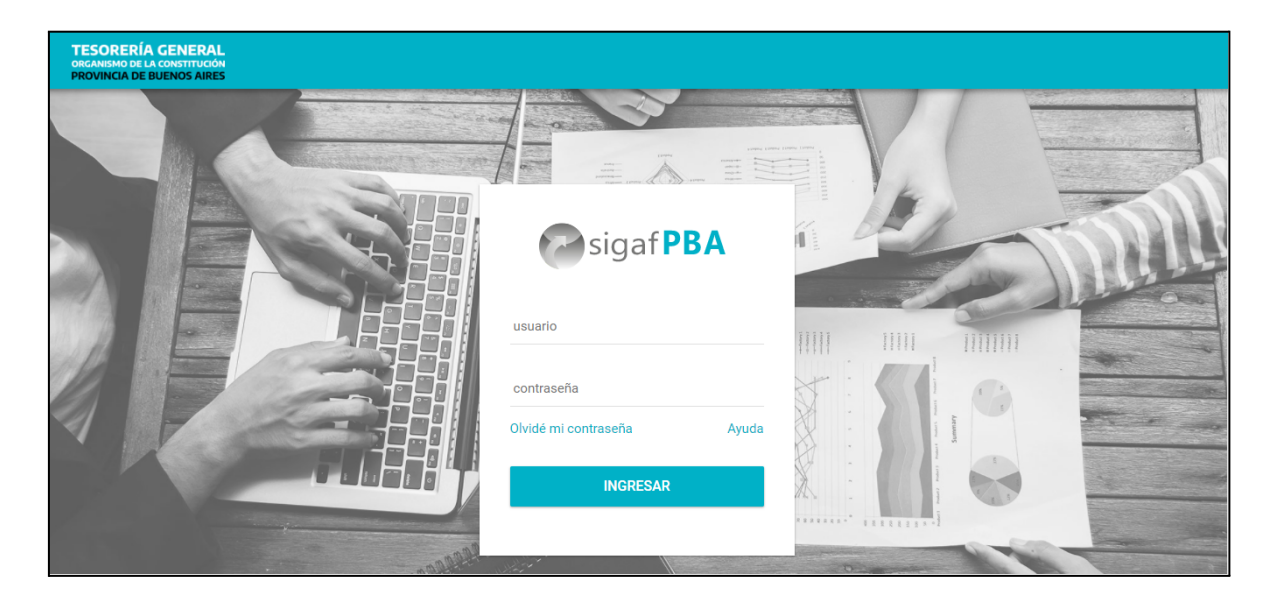

Seleccionar el Aplicativo Entes:

En el margen izquierdo se visualiza el siguiente menú:

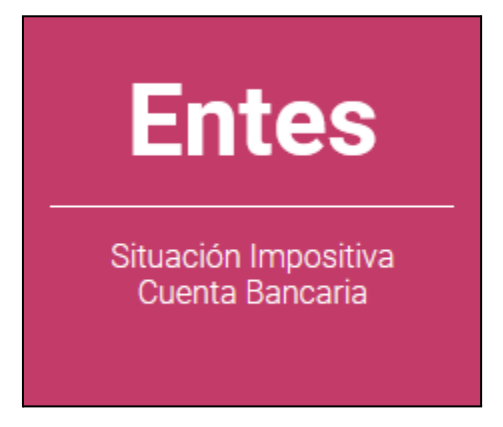

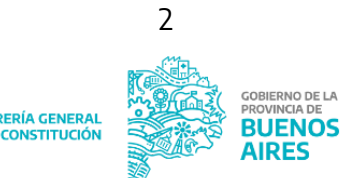

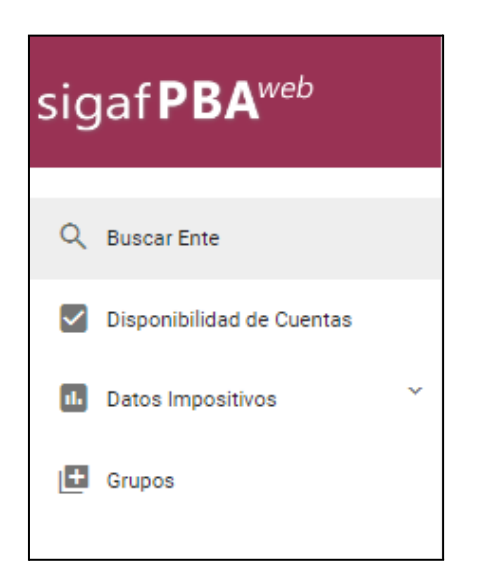

## <span id="page-3-0"></span>**Buscar Ente**

Esta pantalla permite filtrar el ente al cual se le debe dar de alta una cuenta. Existen diferentes filtros de búsqueda: Nro. Ente, CUIT - CUIL y Denominación.

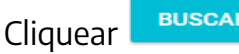

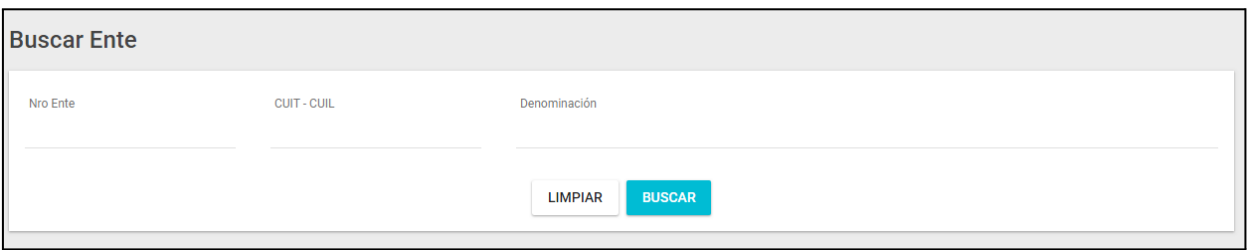

Se presenta la siguiente pantalla, en la cual se diferencian cuatro secciones:

#### <span id="page-3-1"></span>**1) Solapa "Ente"**

Contiene los datos del mismo:

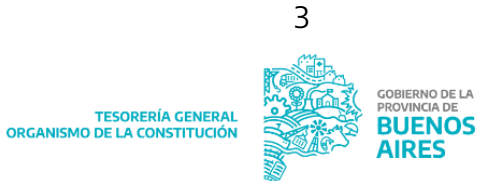

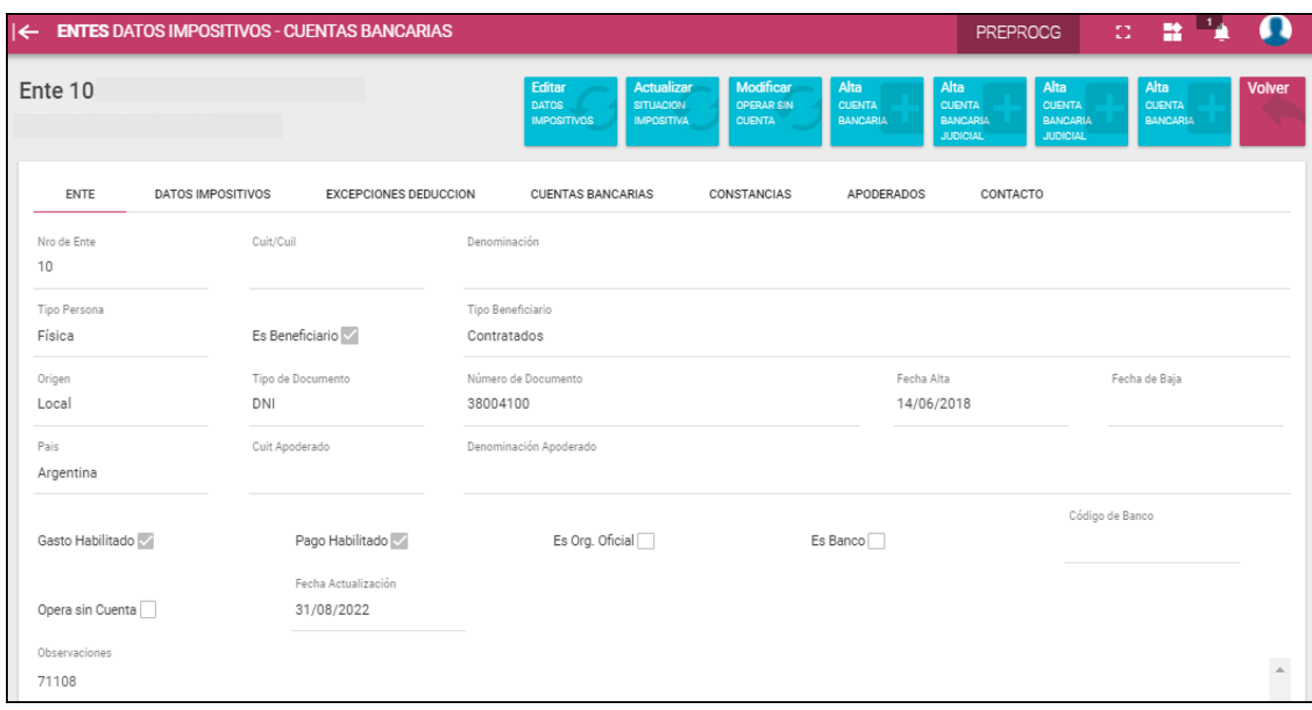

En caso de necesitar que el beneficiario opere sin cuenta, remitirse a la circular XXXXX dado que la habilitación para operar en dichas condiciones es otorgada por la Tesorería General de la Provincia.

#### <span id="page-4-0"></span>**2) Solapa "Datos Impositivos":**

Contiene información de la situación impositiva del Ente ante AFIP y ARBA.

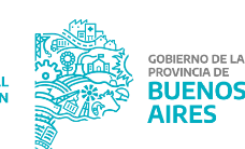

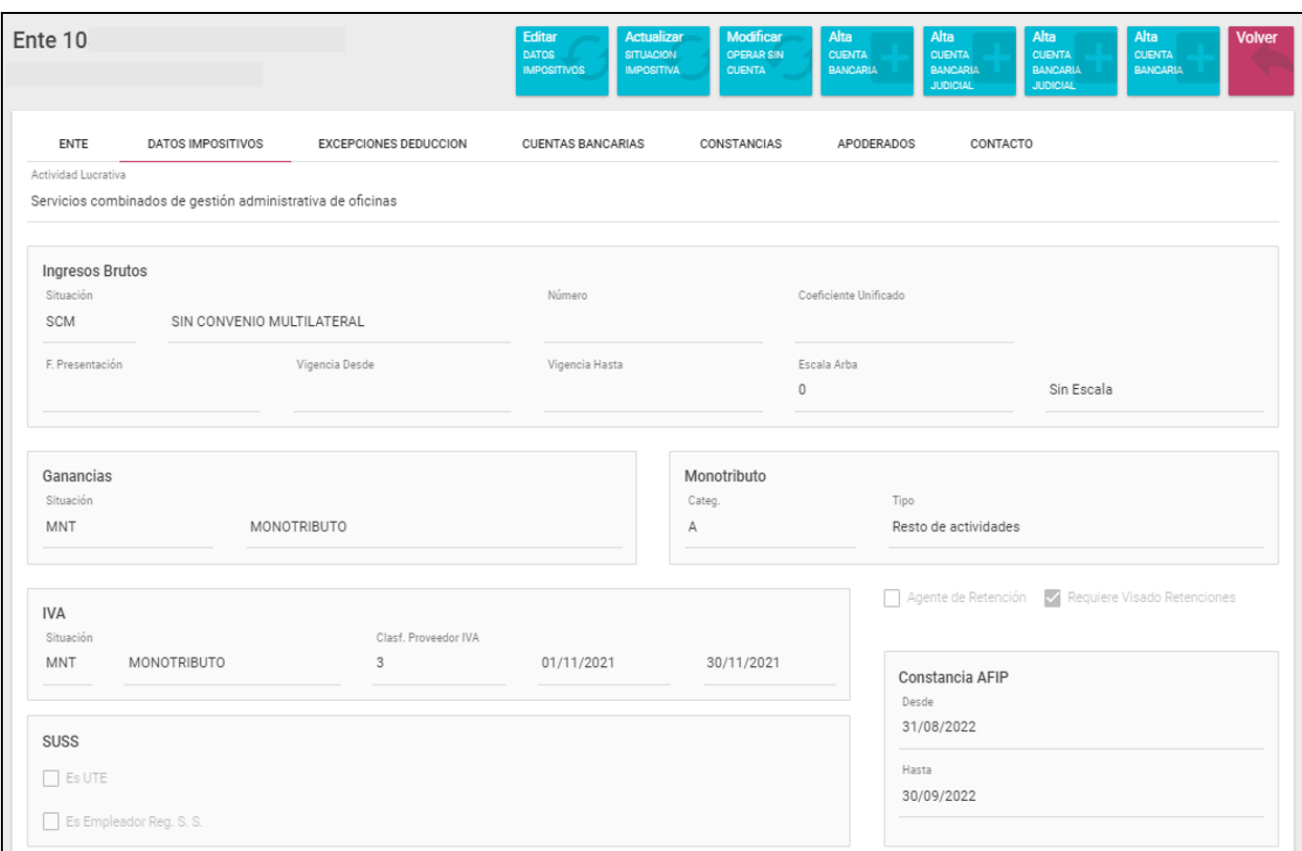

# <span id="page-5-0"></span>**3) Solapa "Excepciones Deducción":**

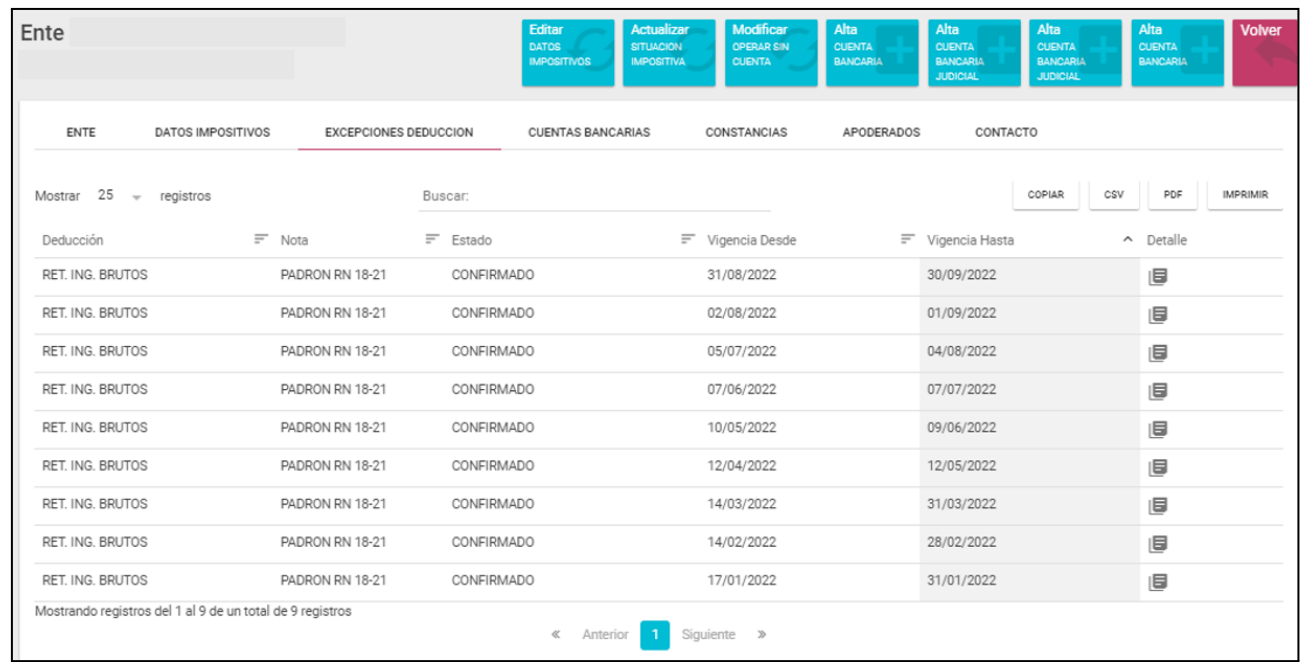

#### <span id="page-6-0"></span>**4) Solapa "Cuentas Bancarias":**

Lista las cuentas bancarias que tiene cargadas el Ente con los datos de cada una de ellas.

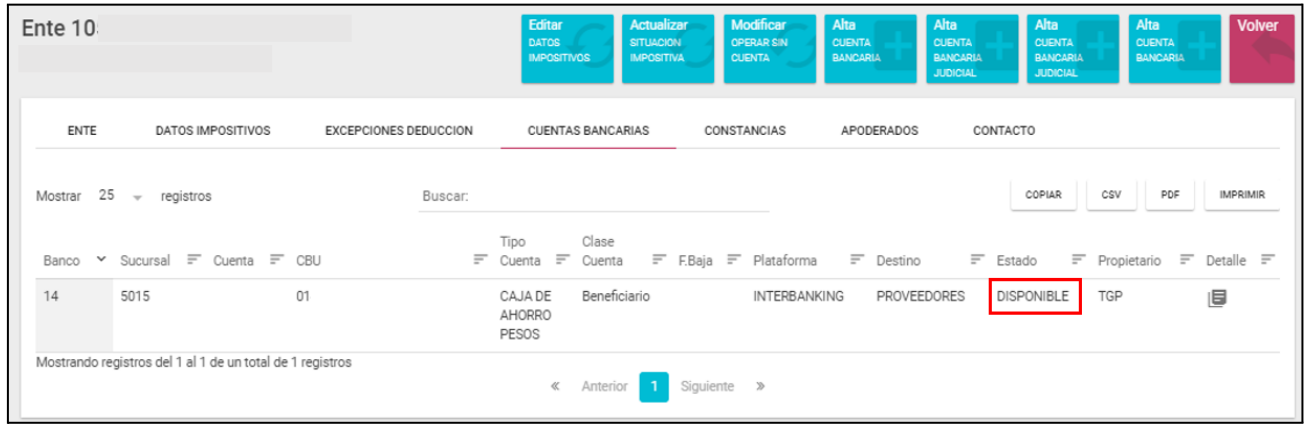

Se podrá visualizar, banco, Sucursal, Cuenta, CBU, Tipo de Cuenta, Clase Cuenta, F. Baja, Plataforma, Destino, Estado, Propietario, Detalle.

Si la cuenta no tiene fecha de baja, es decir está activa, al presionar el botón Detalle

se abre la siguiente pantalla:

旧

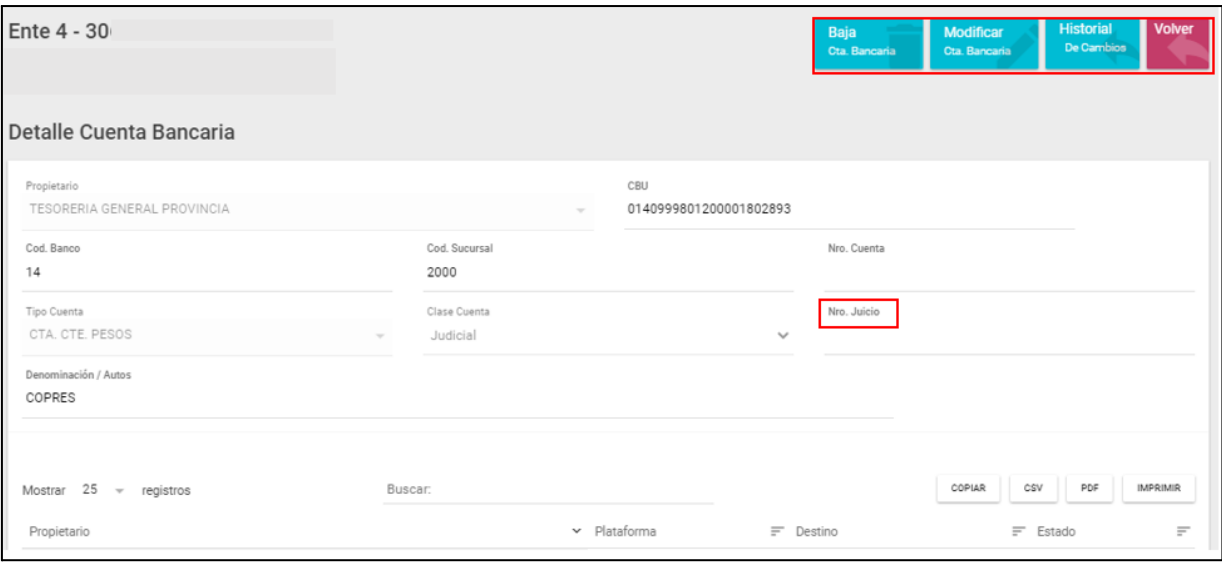

Para el caso de cuentas bancarias judiciales, se indicará el número de juicio correspondiente.

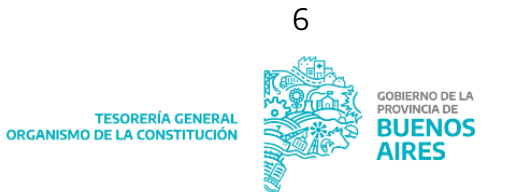

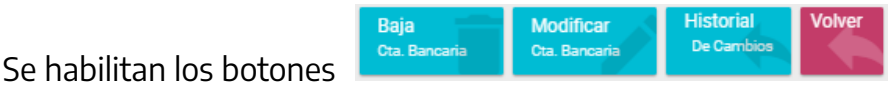

- ✔ Baja Cta. Bancaria: se registra la fecha de baja y el efecto de esta acción es dejarla sin plataforma, destino y estado.
- ✔ Modificar Cta. Bancaria: permite modificar ciertos datos de la cuenta bancaria, excepto Cód. Banco, Cód. Sucursal y Nro. Cuenta, casos en los cuales deberá darse de baja la cuenta y proceder a la carga de una nueva.
- ✔ Historial de Cambios: Donde aparece el estado, Descripción, Fecha y usuario que efectuó la modificación.

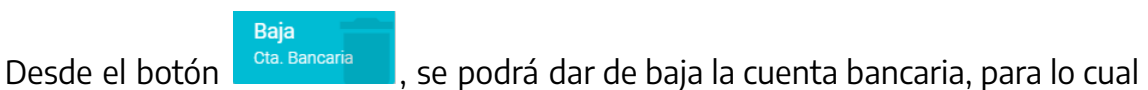

se abre la siguiente ventana emergente:

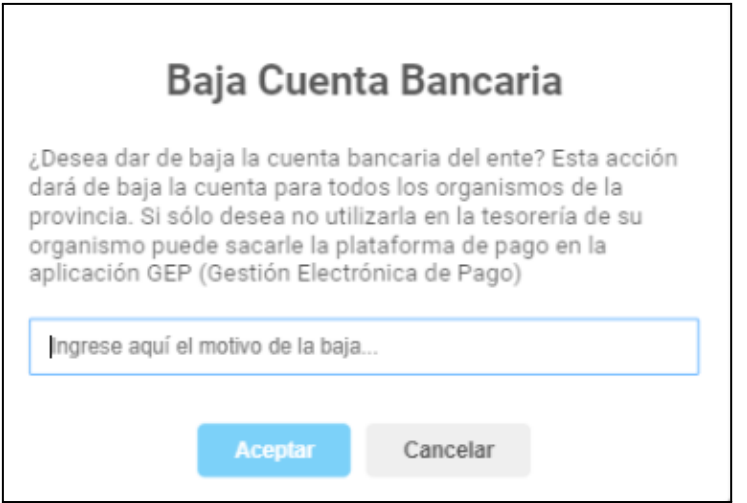

Se solicita ingresar el motivo de la baja de la cuenta. La jurisdicción sólo puede dar de baja las cuentas que son de su propiedad.

El rol de órgano rector de la TGP permite dar de baja las cuentas de cualquier organismo.

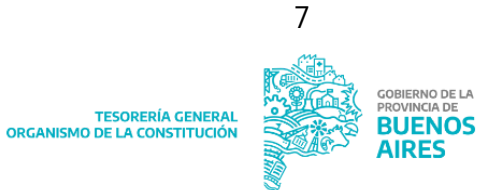

Si la cuenta esta dada de baja, se observara la fecha de baja en el campo correspondiente:

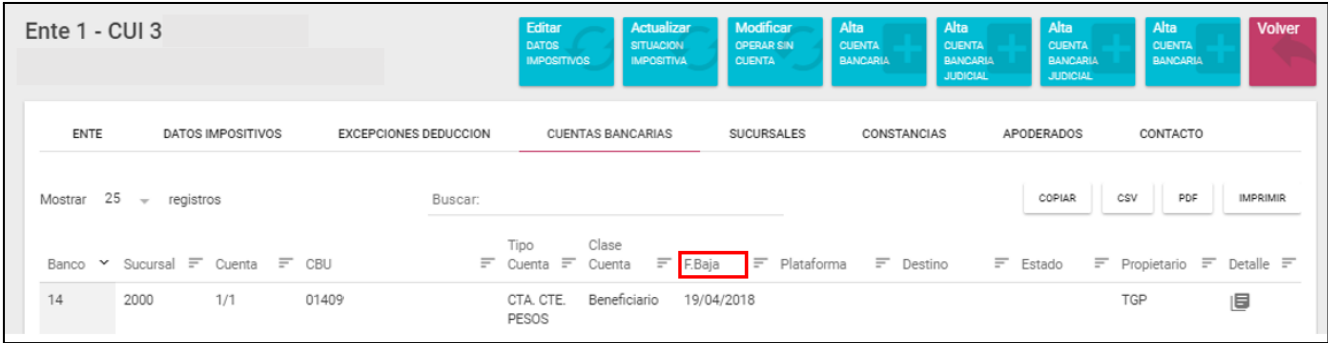

Ingresando en "Detalle",se habilitan los botones:

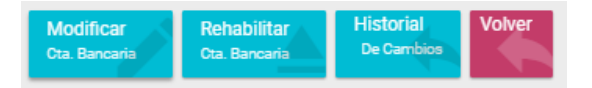

- ✔ Modificar Cta. Bancaria: sólo permite modificar la denominación y tipo de cuenta.
- ✔ Rehabilitar Cta. Bancaria: permite que la misma pueda ser puesta nuevamente en estado disponible.
- ✔ Historial de Cambios: Donde aparece el estado, Descripción, Fecha y usuario que efectuó la modificación.

#### <span id="page-8-0"></span>**5) Solapa "Constancias":**

Permite subir los archivos correspondientes a la constancia de CUIL y/o CBU.

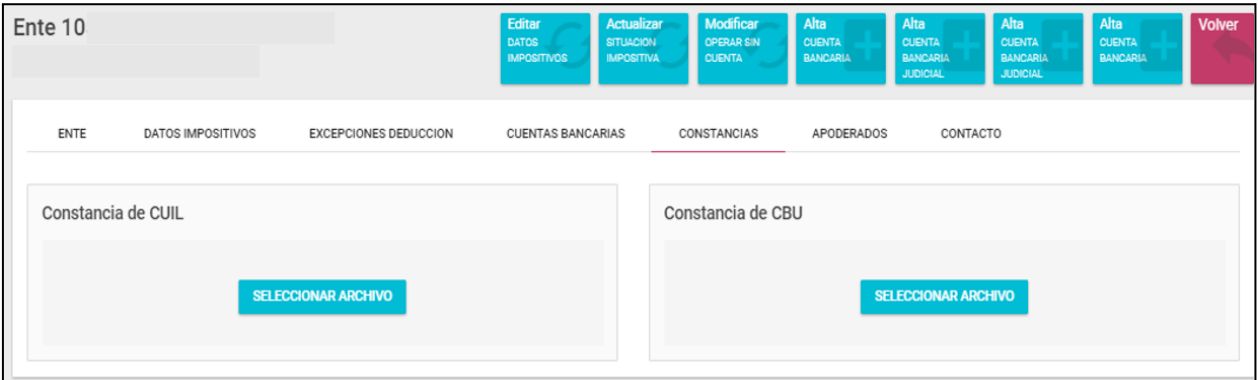

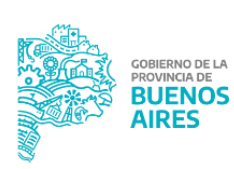

Para subir el archivo de CUIL y la constancia de CBU presionar el botón SELECCIONAR ARCHIVO

- ✔ Para obtener la constancia de CUIL acceder a la página de ANSES.
- ✔ Para obtener la Constancia de CBU, se debe pedir la certificación bancaria o el documento que se puede descargar del sistema bancario online.

### <span id="page-9-0"></span>**6) Solapa "Apoderados":**

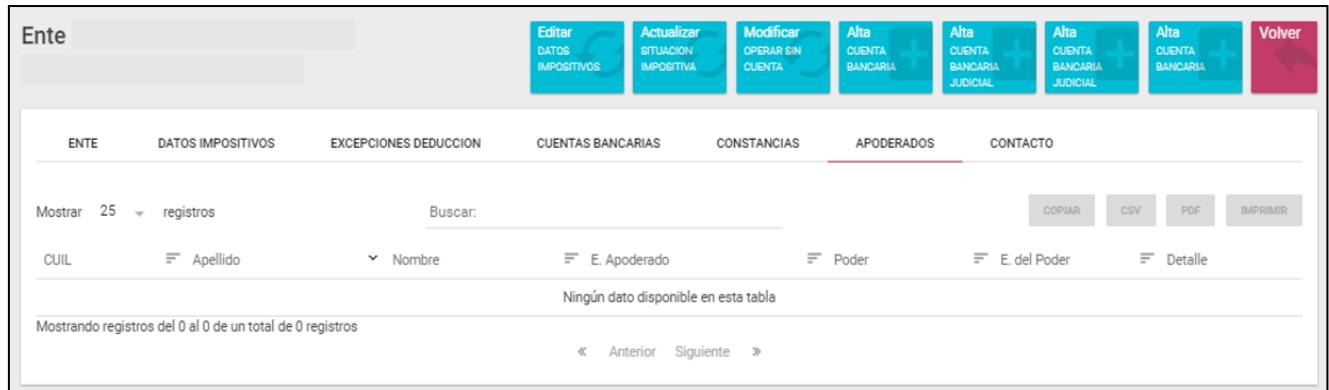

## <span id="page-9-1"></span>**7) Solapa "Contacto":**

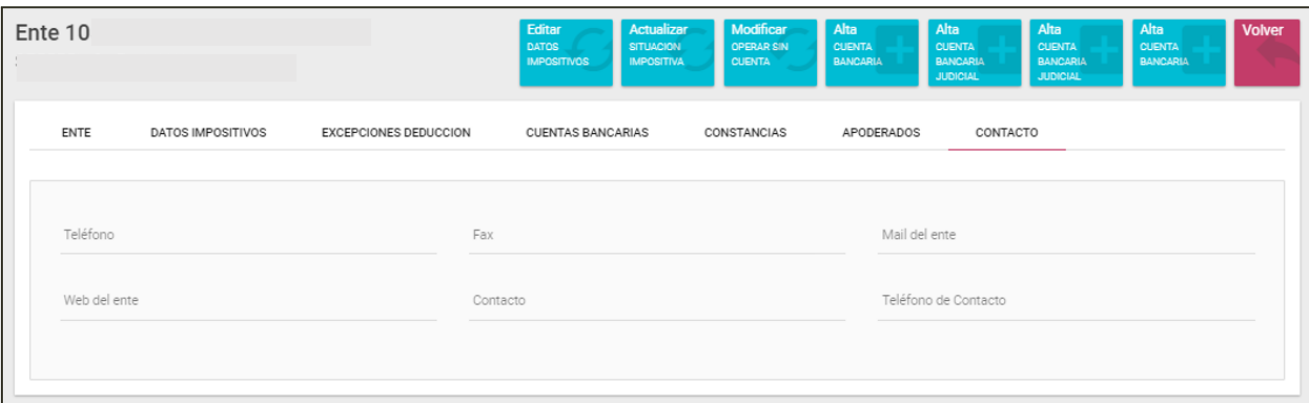

Se podrán visualizar los datos de contacto del ente: Teléfono, Fax, Mail, Web, Contacto, Teléfono de Contacto.

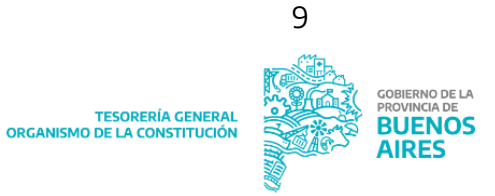

#### En el margen superior derecho se visualizan cuatro botones:

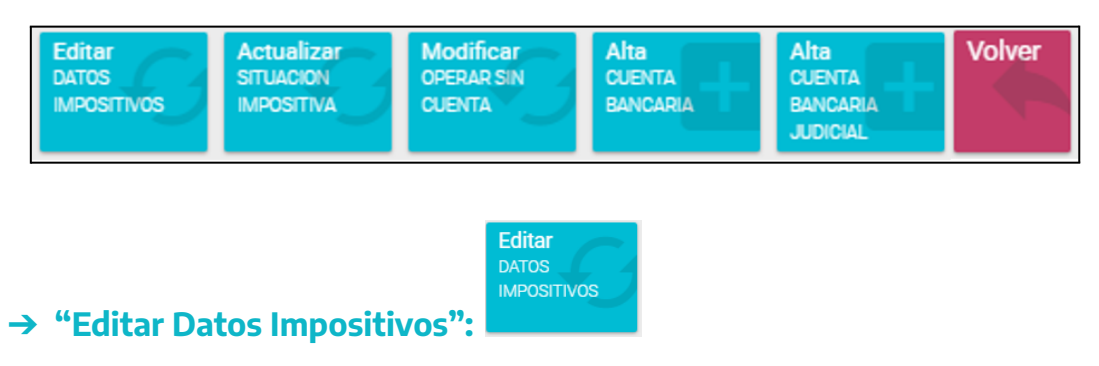

<span id="page-10-0"></span>Permite modificar la situación impositiva del ente

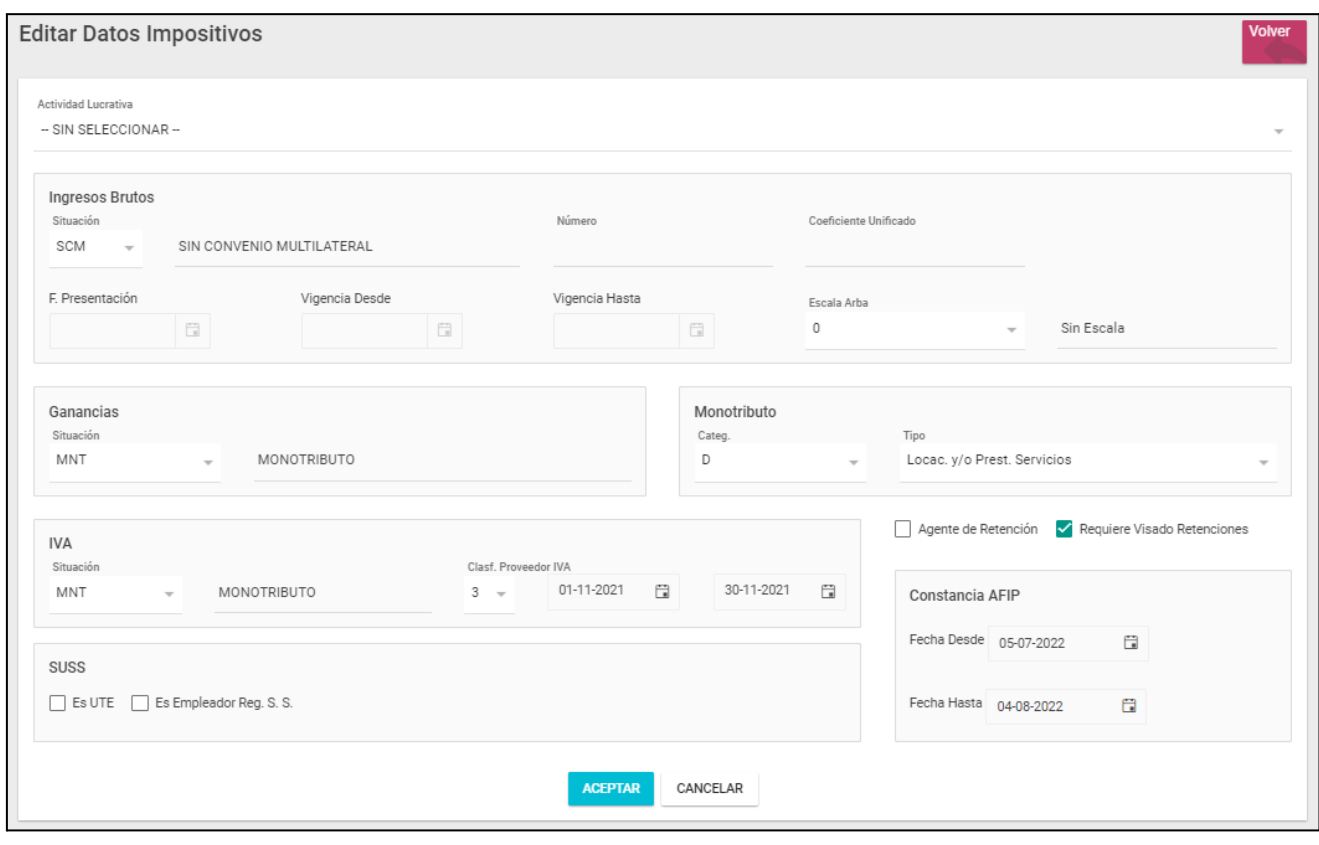

Actualizar SITUACION **IMPOSITIVA** 

#### <span id="page-10-1"></span>➔ **"Actualizar Situación Impositiva":**

Al presionar actualiza la situación impositiva del ente filtrado y al finalizar se visualiza el siguiente mensaje:

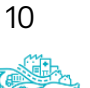

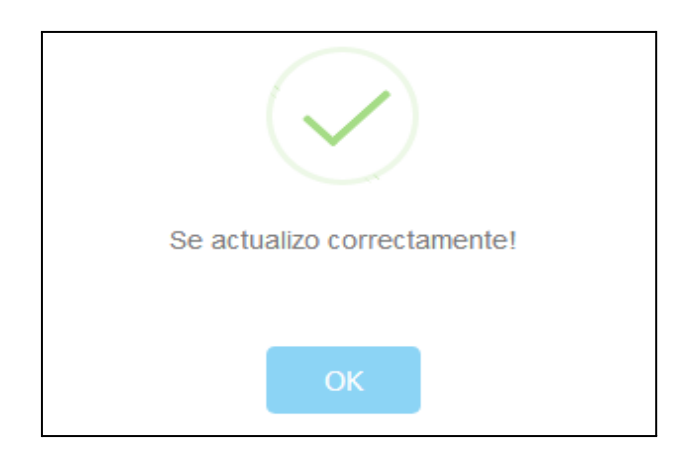

En caso que el beneficiario sólo posea CUIL y/o tenga Convenio Multilateral deberá enviar una nota por buzón GDEBA al Director General de Pagos, solicitando eximición en los diferentes regímenes tributarios y conciliando el número de ente, previa carga de constancia de CUIL.

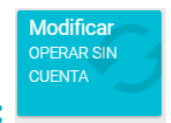

#### <span id="page-11-0"></span>➔ **"Modificar Opera sin cuenta":**

Desde el botón se habilita al ente para que este pueda ser beneficiario de un pago pese a que no tenga cuenta bancaria en estado

**GUARDAR** disponible. Se deberán guardar los cambios desde el botón

> **RUFNOS AIDE**

11

TESORERÍA GENERAL<br>ORGANISMO DE LA CONSTITUCIÓN

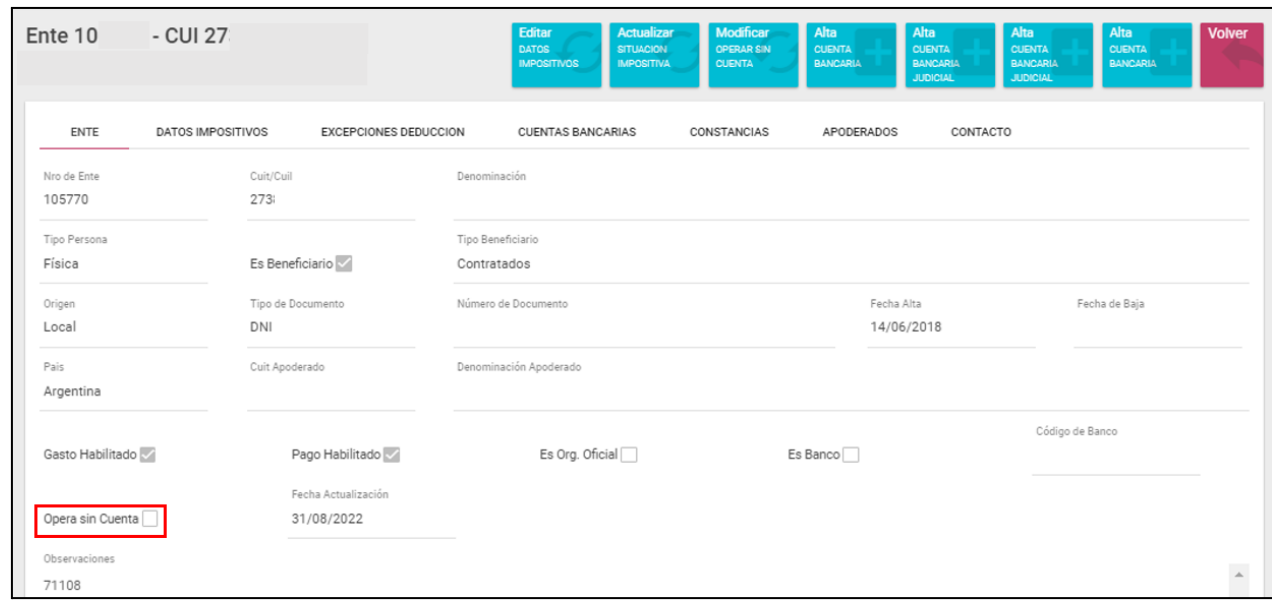

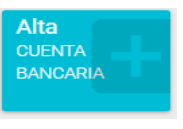

#### <span id="page-12-0"></span>➔ **"Alta Cuenta Bancaria"**

Desde la solapa "Cuentas Bancarias" se podrán visualizar las cuentas bancarias asociadas al ente.

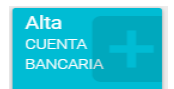

Desde el botón **se podrá dar de alta una nueva cuenta bancaria.** Allí

se debe cargar: CBU, Código de Banco, Código de Sucursal, Nº y Tipo Cuenta y Denominación/Autos. Guardar los datos.

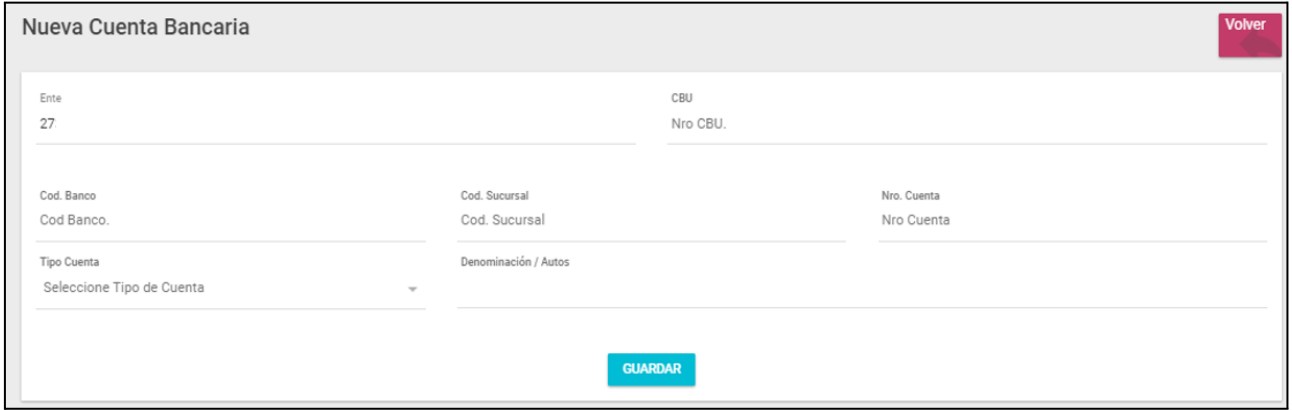

12

TESORERÍA GENERAL<br>ORGANISMO DE LA CONSTITUCIÓN

Es rol de la TGP, ingresar al Aplicativo GEP, que se encuentra dentro del Portal SIGAF TGP, asignar plataforma bancaria (BAPRO o Interbanking) y destino a cada cuenta y pasar su estado a DISPONIBLE con el fin de que se encuentre en condiciones de ser utilizada.

<span id="page-13-0"></span>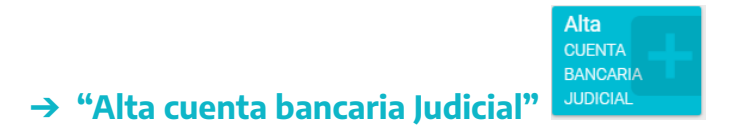

Se abre una pantalla de "Nueva Cuenta Bancaria", los campos a completar serán los siguientes:

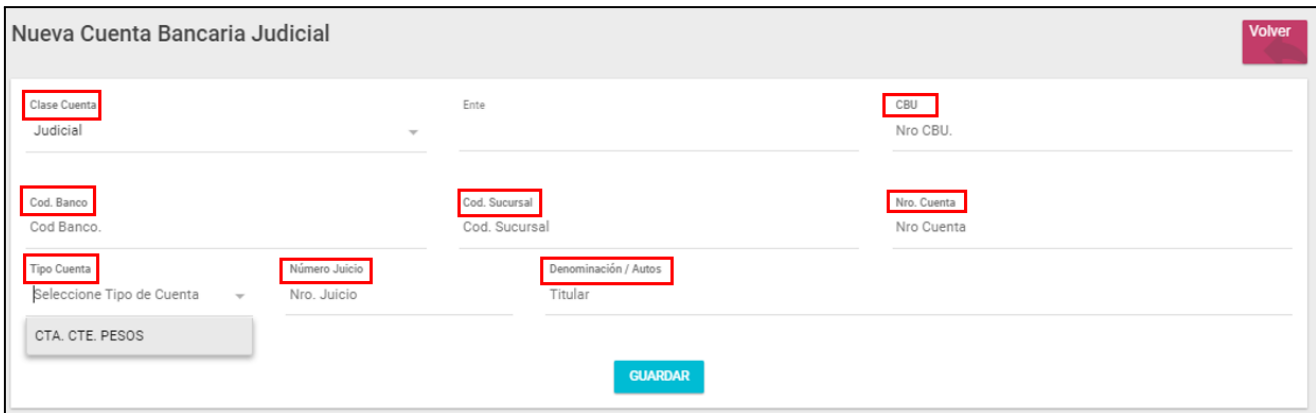

- CBU
- Código de Banco
- Código de Sucursal
- Nº de cuenta
- Tipo Cuenta: Selecciona por defecto "Cta. Cte Pesos"
- Denominación/Autos: No se permite ingresar signos de puntuación (.,) ya que los mismos la plataforma interbanking no los acepta.
- Número de Juicio: este campo no es obligatorio

Para los casos de que la cuenta sea del Banco Provincia, al completar el CBU, se autocompleta los campos banco, sucursal y número de cuenta. Guardar los datos. En dicha instancia la solicitud queda en estado SOLICITADA, para su validación.

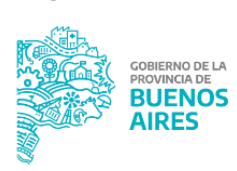

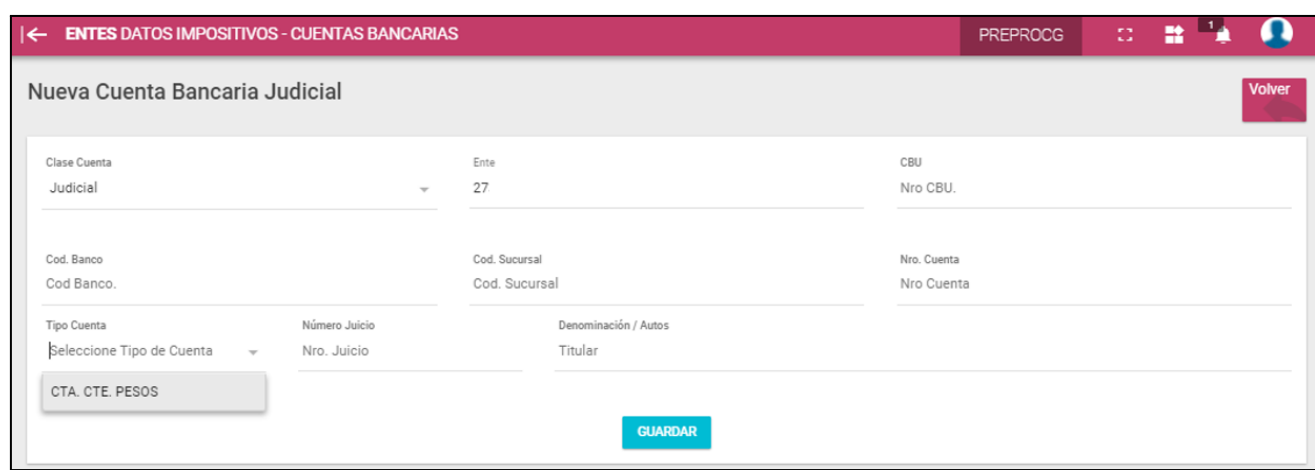

Si el CBU tiene campo 27, que verifica el tipo de cuenta, el sistema permitirá la carga de la cuenta bancaria de tipo judicial, de caso contrario no lo permitirá por el ítem "cuenta bancaria judicial".

Un usuario de la TGP, debe ingresar al Aplicativo GEP, que se encuentra dentro del Portal SIGAF TGP, asignar plataforma bancaria Interbanking y por último cargarla en la mencionada plataforma. Esperar la confirmación de la validación, que en caso de estar bien pasará la cuenta en forma automática a estado DISPONIBLE.

## <span id="page-14-0"></span>**Disponibilidad de cuentas**

Permite consultar el estado de las cuentas asociadas a un ente. La consulta se genera filtrando por Ente, Nº de Ente o Tipo de Beneficiario.

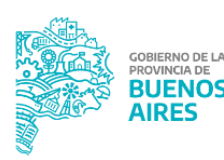

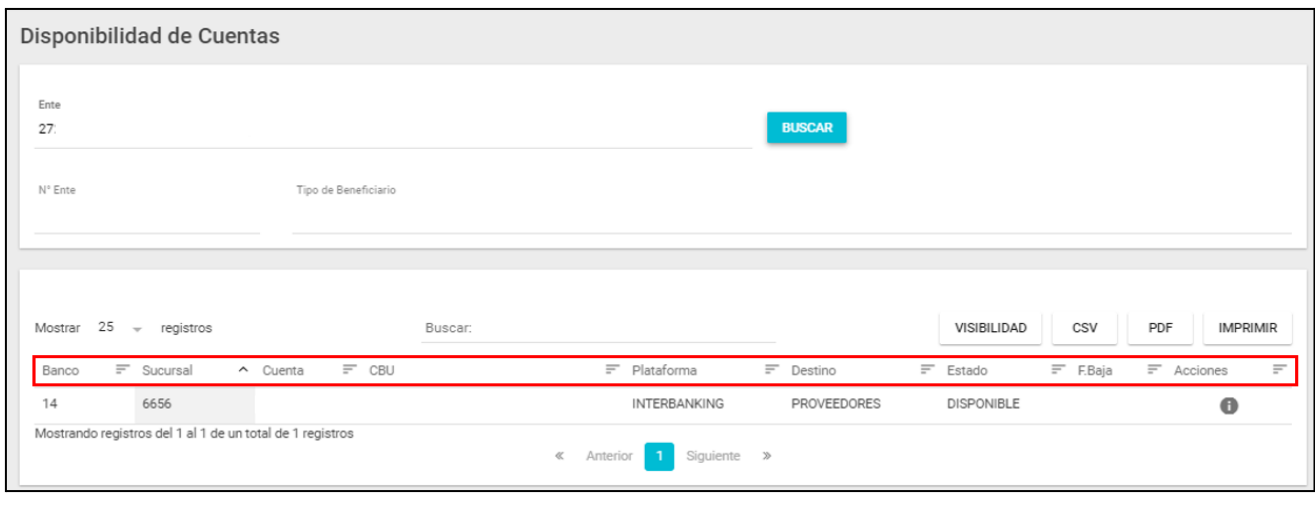

**BUSCAR** Ingresar en ente y cliquear el botón

El resultado es el listado de cuentas cargadas al ente en cuestión, indicando para cada cuenta: Banco, Sucursal, Nº Cuenta, CBU, Plataforma, Destino y Estado.

## <span id="page-15-0"></span>**Datos impositivos**

#### <span id="page-15-1"></span>**Actualizar ente**

Permite actualizar la situación impositiva de uno o varios entes.

El usuario puede buscar y seleccionar un ente. Al presionar **AGREGAR** el sistema muestra en la parte inferior de la pantalla un listado que incluye el ente agregado. El usuario tiene la posibilidad de agregar tantos entes como situaciones impositivas desee actualizar.

Al presionar **QUITAR TODOS** todos los entes que fueron agregados son quitados del

listado. Al presionar  $\Box$  el ente de la fila respectiva es quitado de la lista.

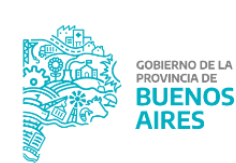

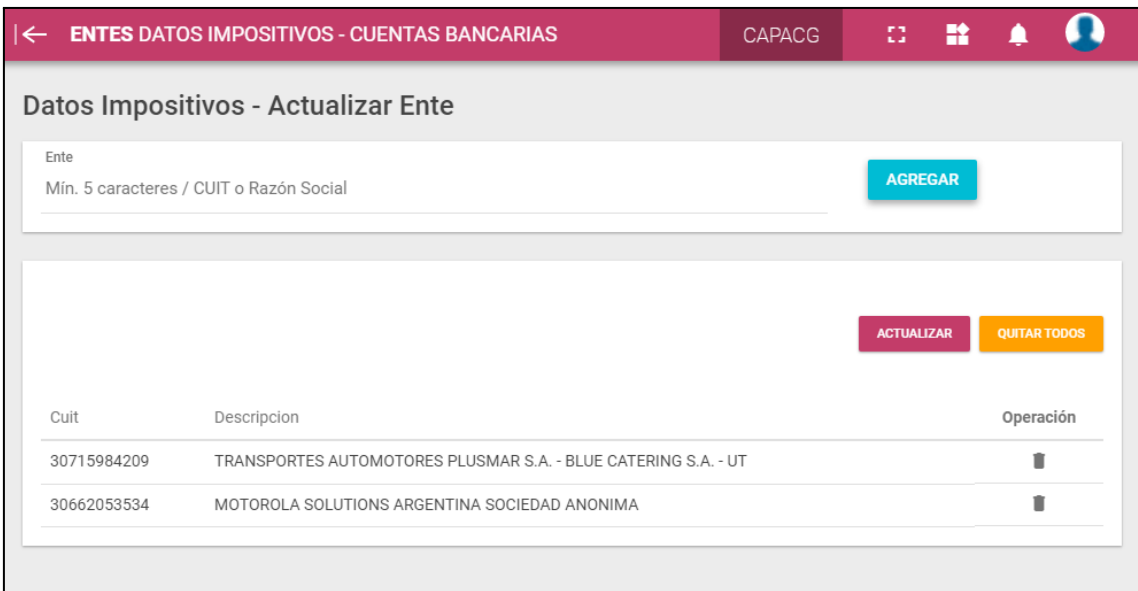

Al presionar el botón **el sustema** el sistema actualiza la situación impositiva de los entes listados. Una vez que se complete el proceso podrá visualizarse el siguiente cartel de confirmación:

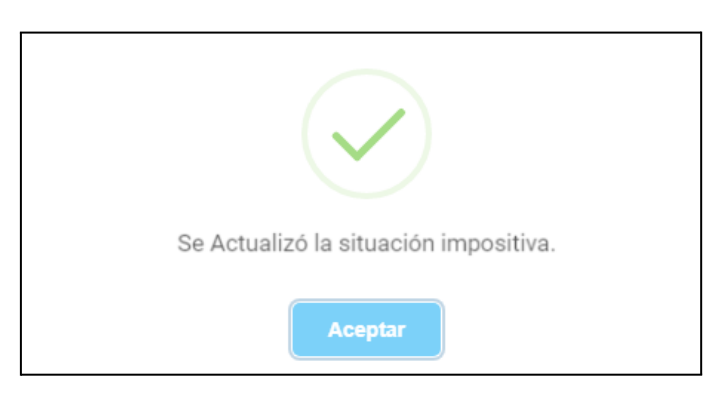

Al presionar **Aceptar** se visualiza en pantalla el resultado de la actualización realizada:

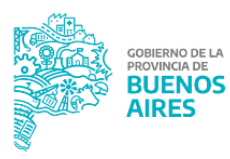

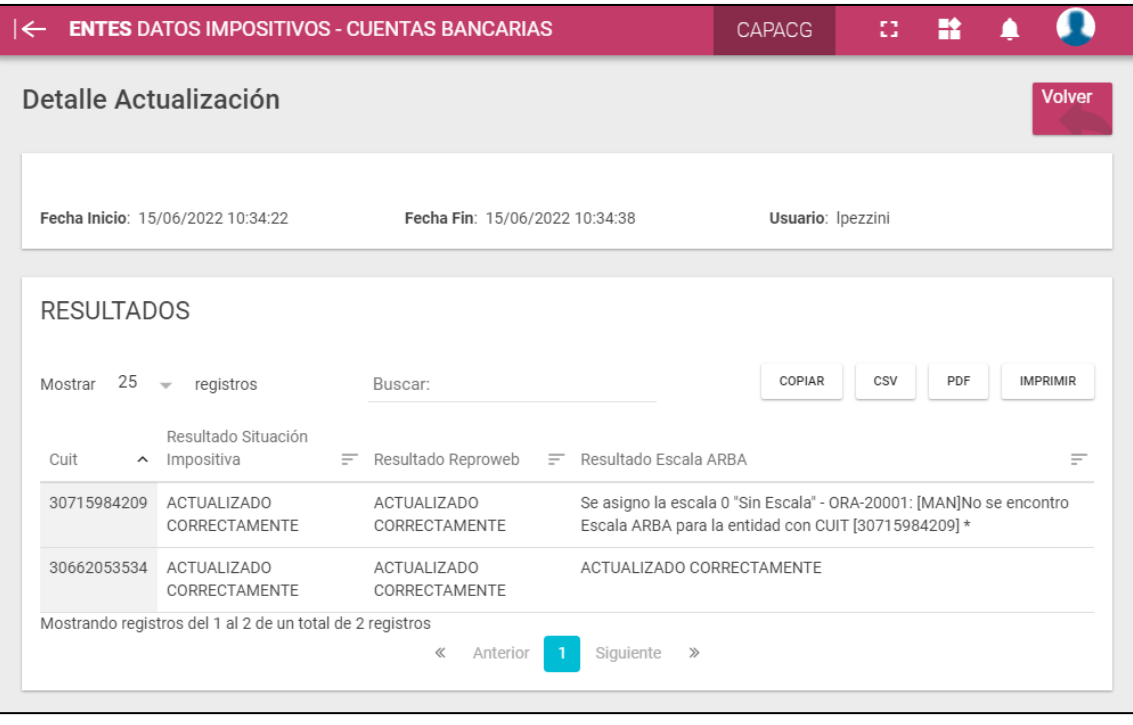

# <span id="page-17-0"></span>**Historial de actualización**

Desde este item de menú el usuario puede visualizar un listado que muestra las actualizaciones realizadas.

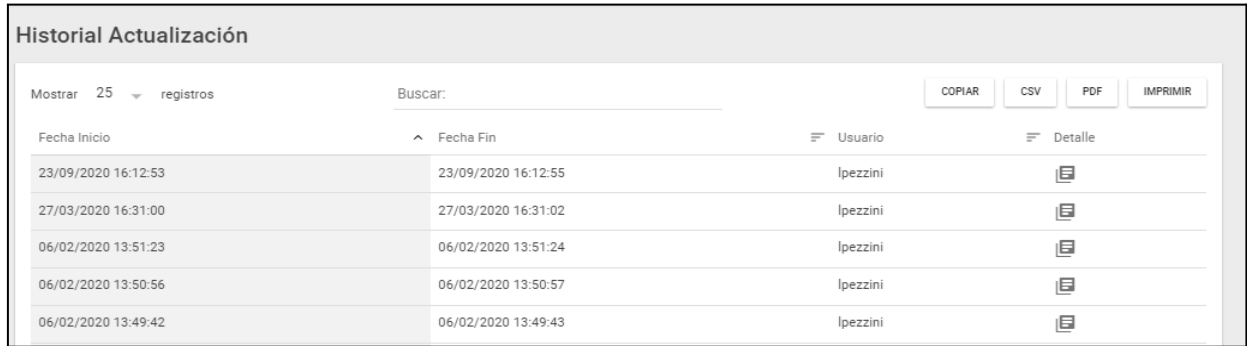

Al presionar el botón  $\blacksquare$  puede visualizarse el detalle de la actualización indicada en la fila (mismo resultado que fue mostrado al finalizar el proceso de actualización).

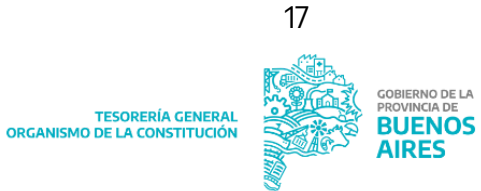

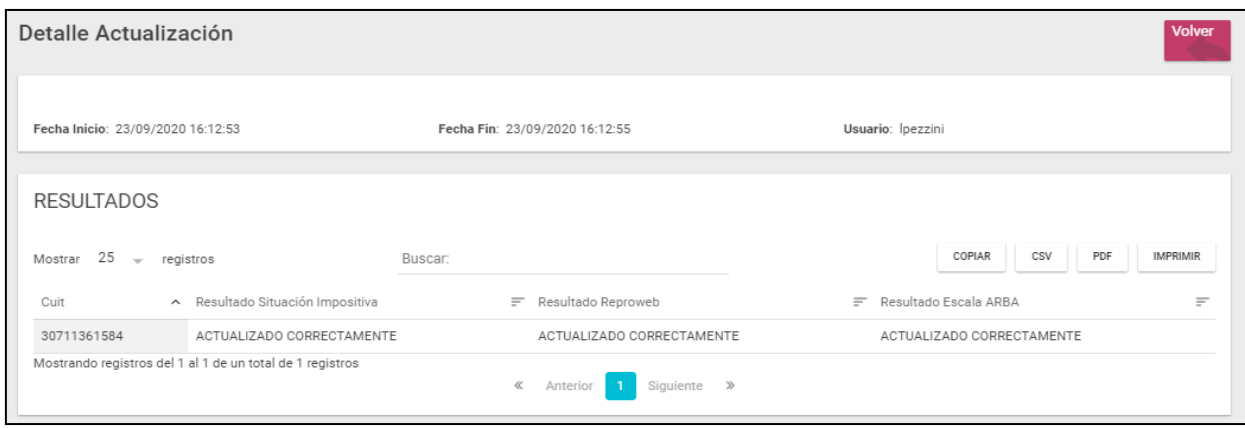

# <span id="page-18-1"></span><span id="page-18-0"></span>**ROL EXCLUSIVO TGP**

#### **Grupos**

Desde este item de menú el usuario podrá administrar los grupos de entes.

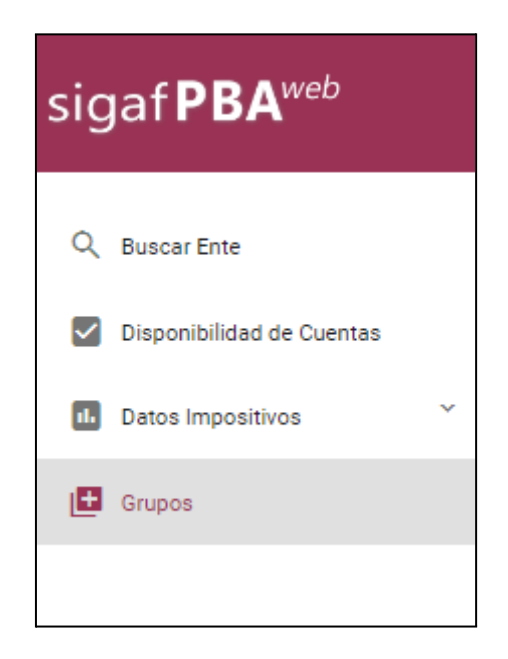

Se deberá seleccionar el grupo y el ente de referencia

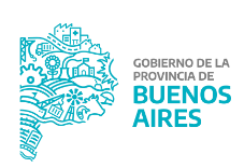

18

TESORERÍA GENERAL<br>ORGANISMO DE LA CONSTITUCIÓN

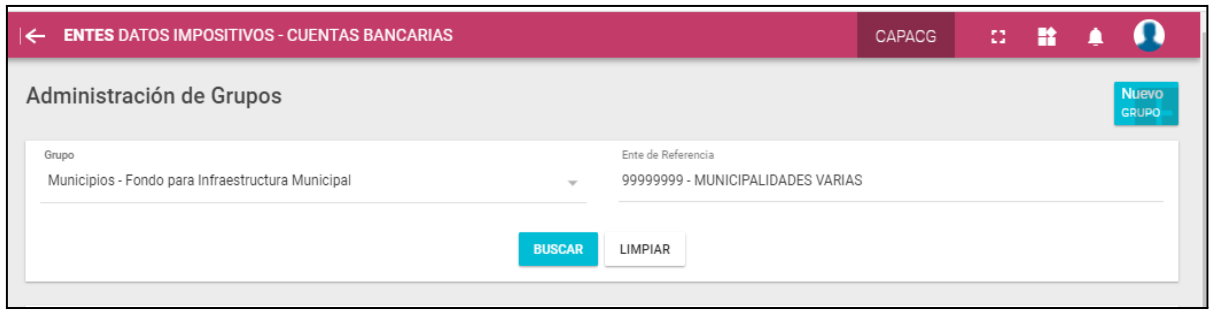

# Desde la solapa "grupo" se podrá agregar o eliminar entes del respectivo grupo:

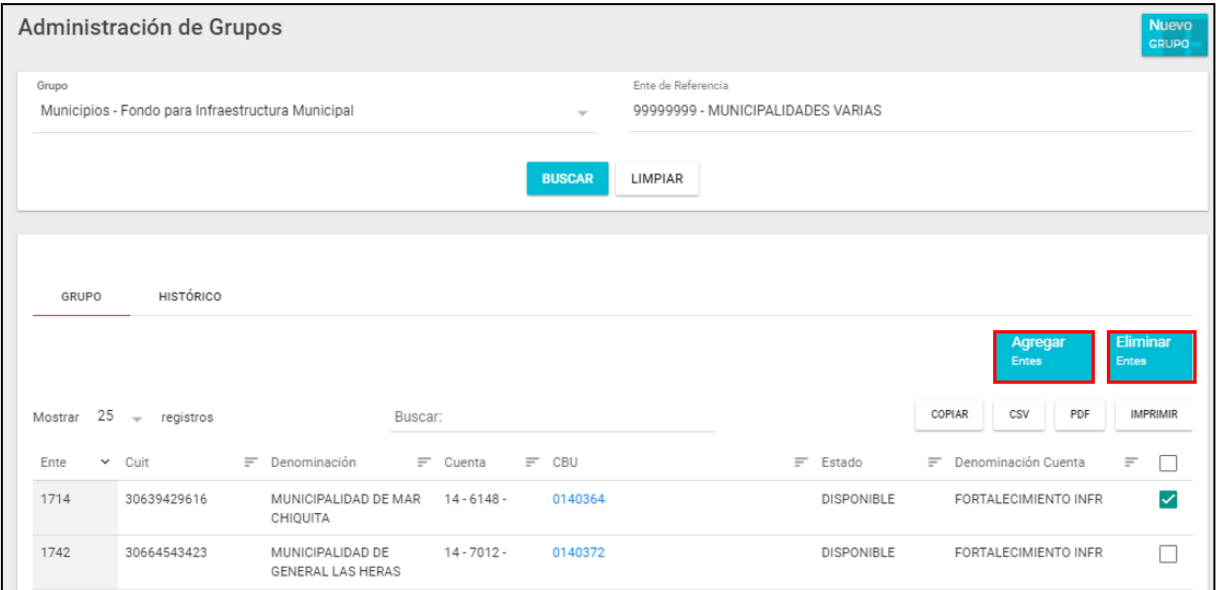

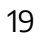

Desde la solapa "histórico" se podrán visualizar las modificaciones al grupo consultado:

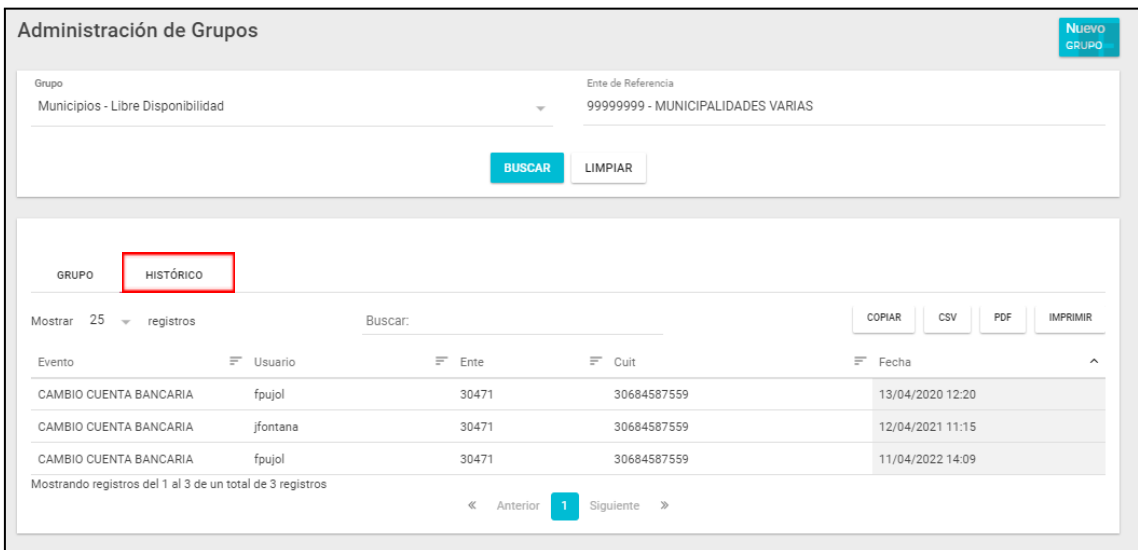

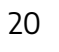

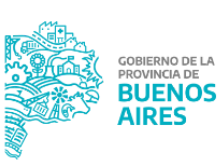